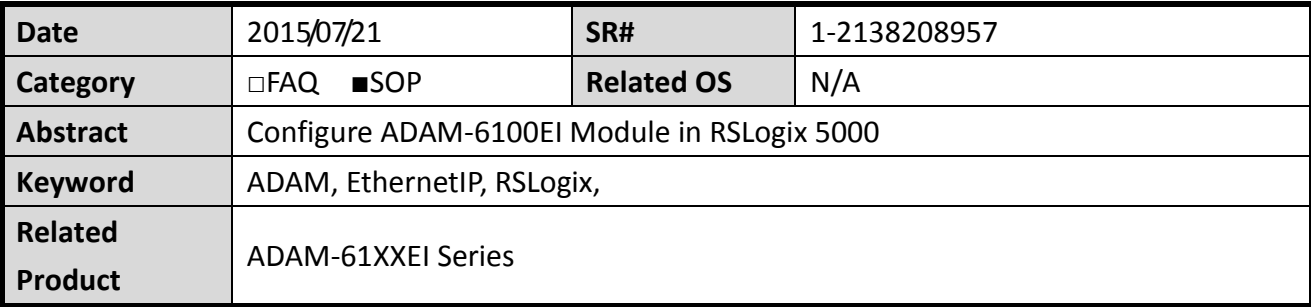

### **Problem Description:**

This document demonstrates the SOP of how to configure ADAM-6100EI Module in RSLogix 5000

## **Brief Solution - Step by Step:**

- **a) Use RSLinx to Configure Driver**
- **b) Add Controller and ADAM-6100EI Module in RSLogix**
- **c) Add ADAM-6100EI Module by Utility**

### **a) Use RSLinx to Configure Driver**

1. Open RSLinx and click [Configure drivers] button

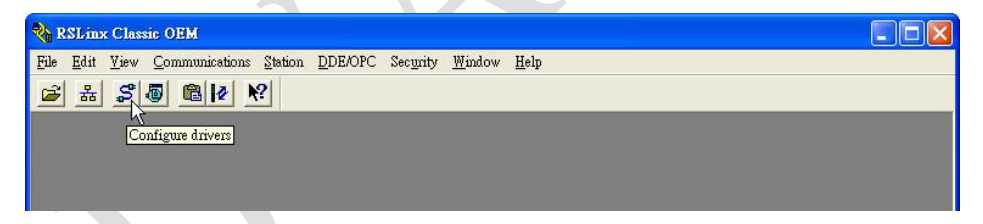

2. Select [Available Driver Types: EtherNet/IP Driver] and click [Add New…]

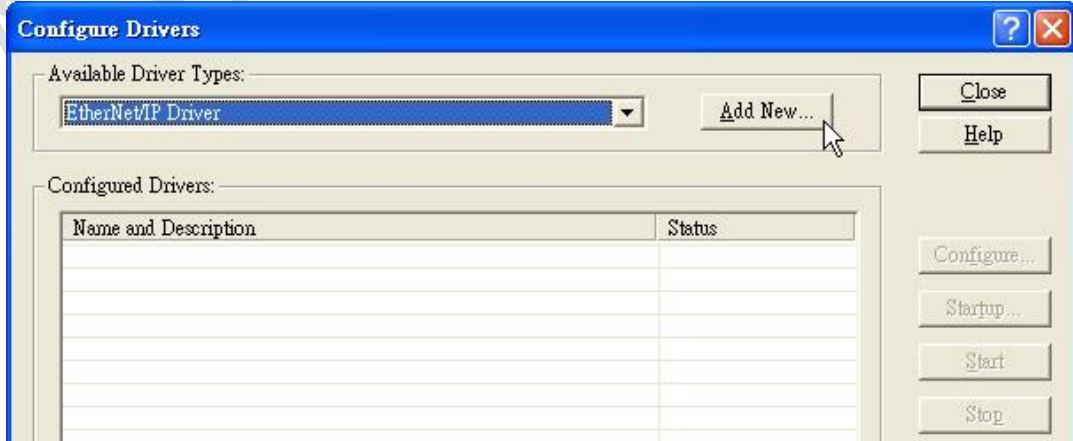

3. Assign a name and click [OK]

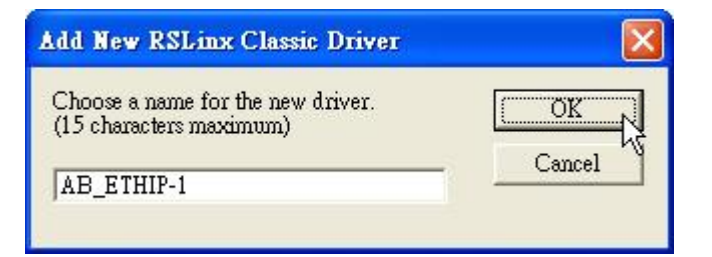

4. Choose the network card that connected to PLC and click [OK]

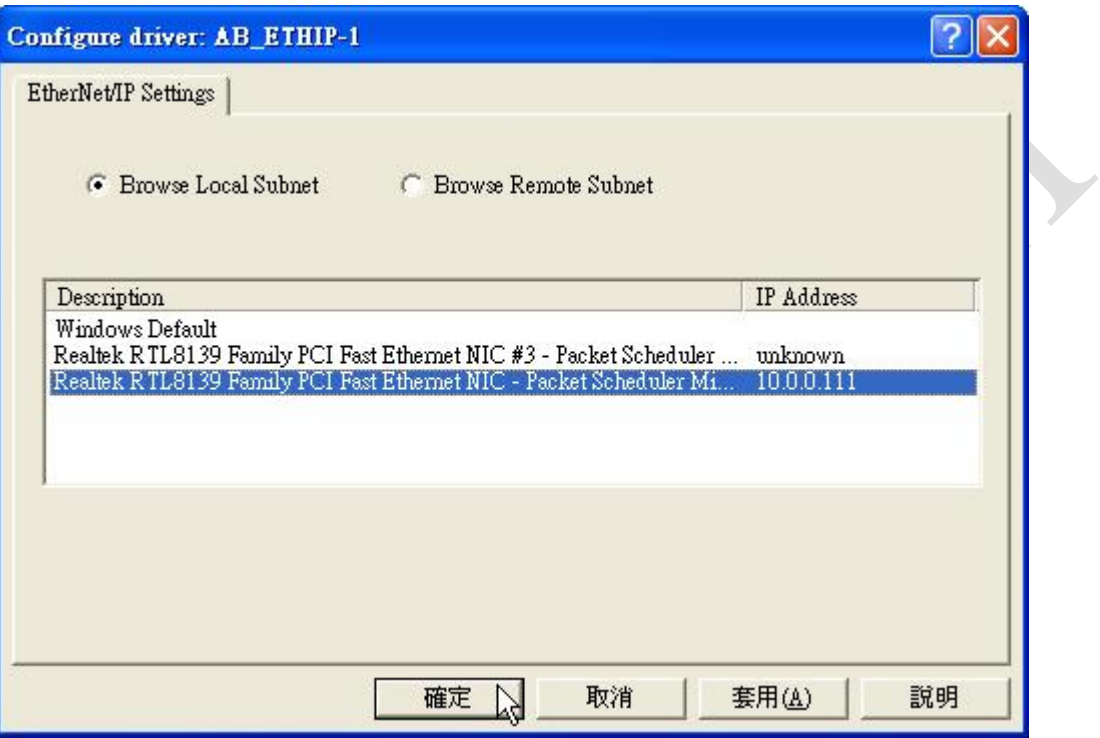

### 5. The driver have been added and running

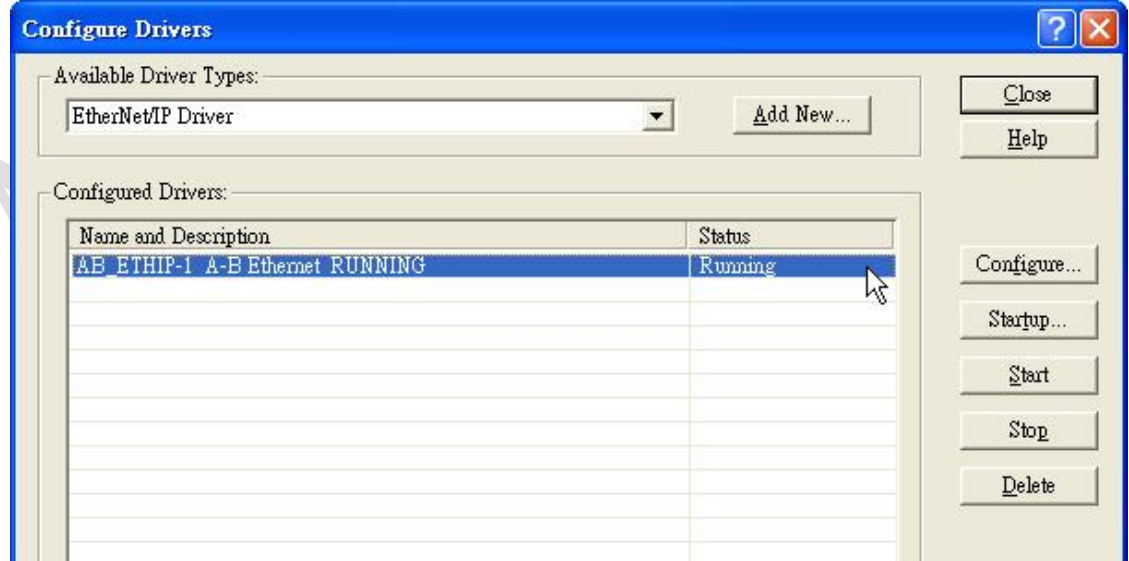

# **b) Add Controller and ADAM-6100EI Module in RSLogix**

1. Open RSLogix 5000 and click [New] button

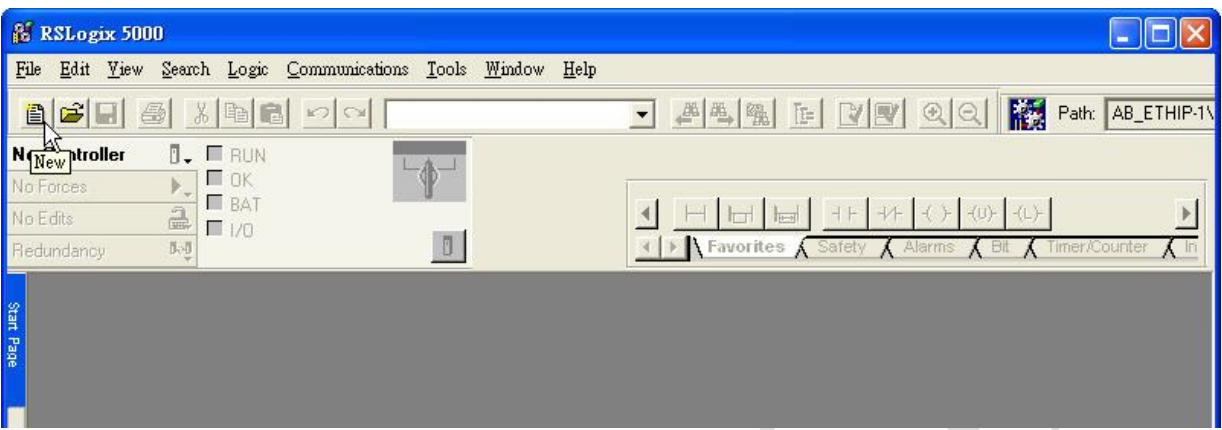

2. Select PLC type and give the project a name then click [OK]

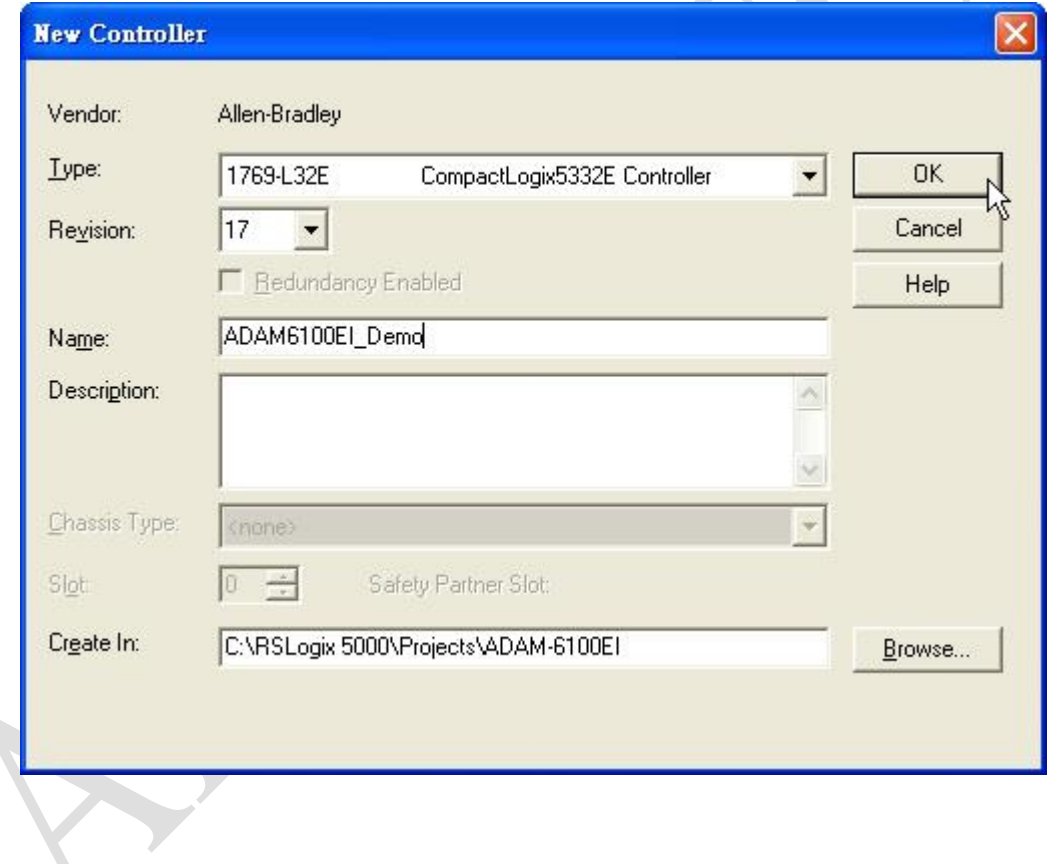

3. Right click [Ethernet] under PLC in the tree and click [New Module…]

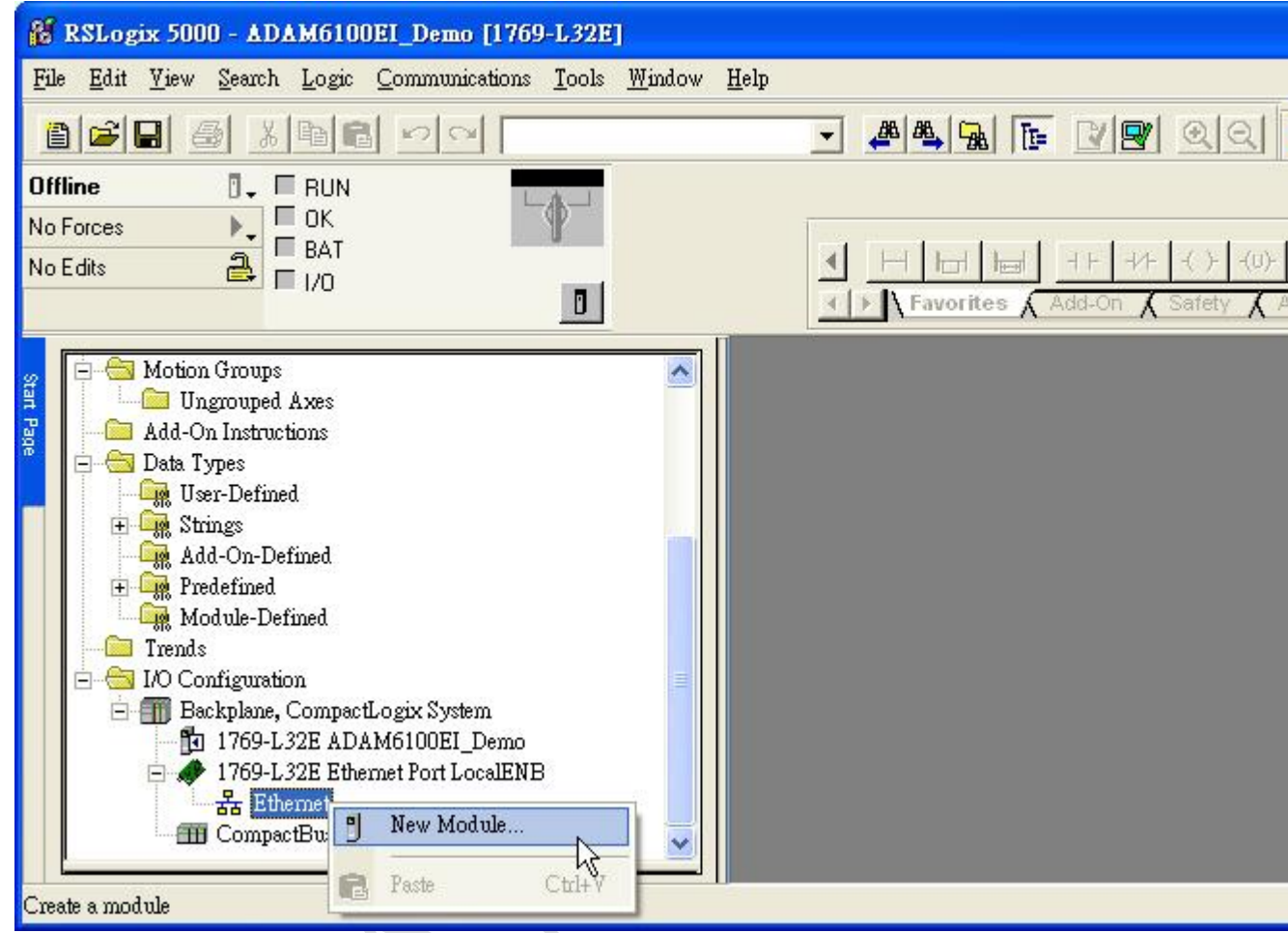

4. Choose [Communications \ ETHERNET-MODULE] and click [OK]

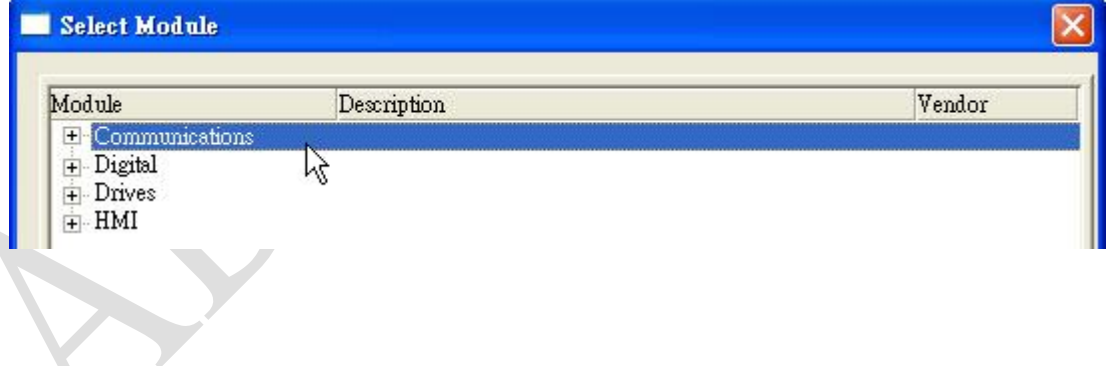

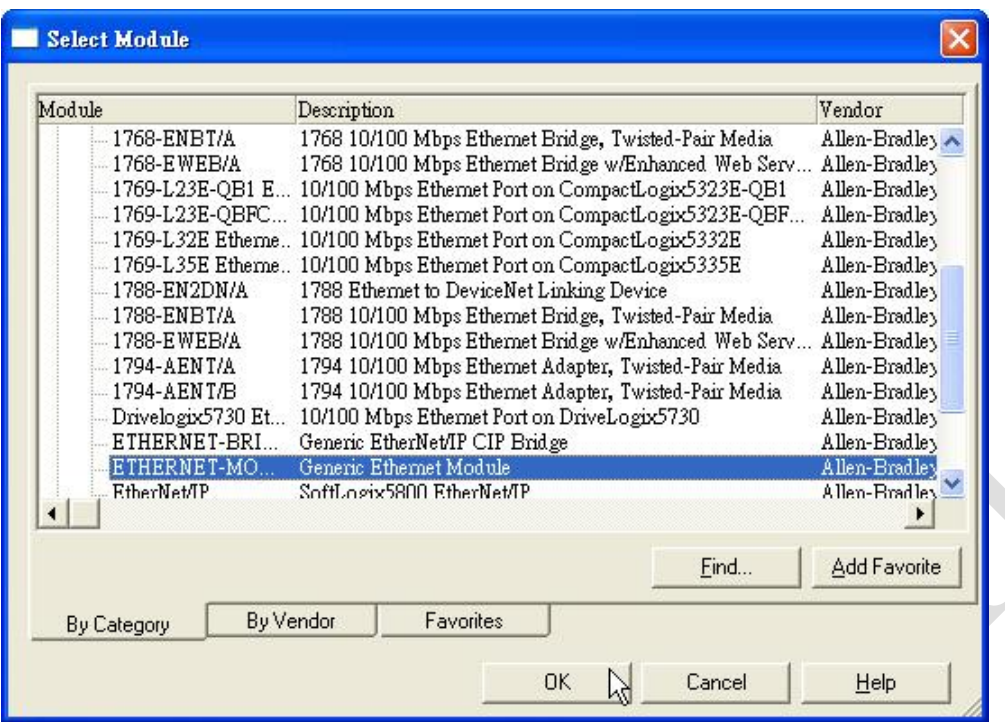

5. Give module a name. Here use ADAM-6160EI as example. Fill in the [Comm Format], [IP Address], and [Connection Parameters]. For digital I/O module, both input and output size are 1; for analog module, both size are 8. Click [OK]

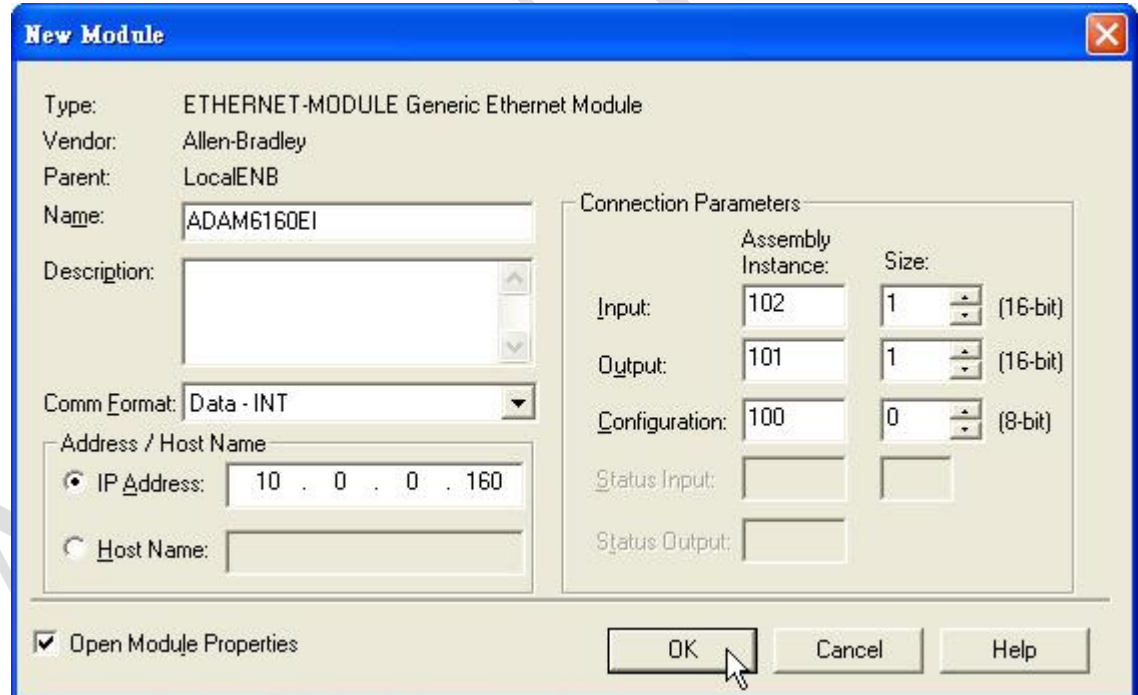

# AD\4NTECH

## **Enabling an Intelligent Planet**

6. Setting [Connection] and click [OK]

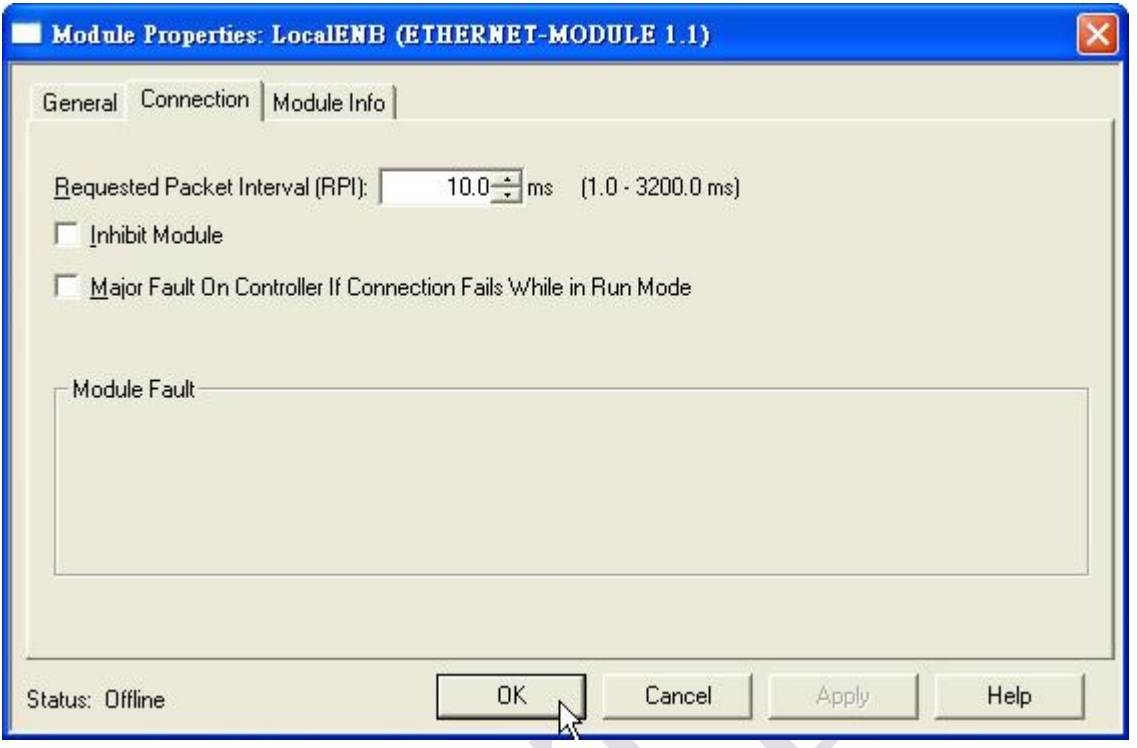

7. Click [Communication \ Who Active]

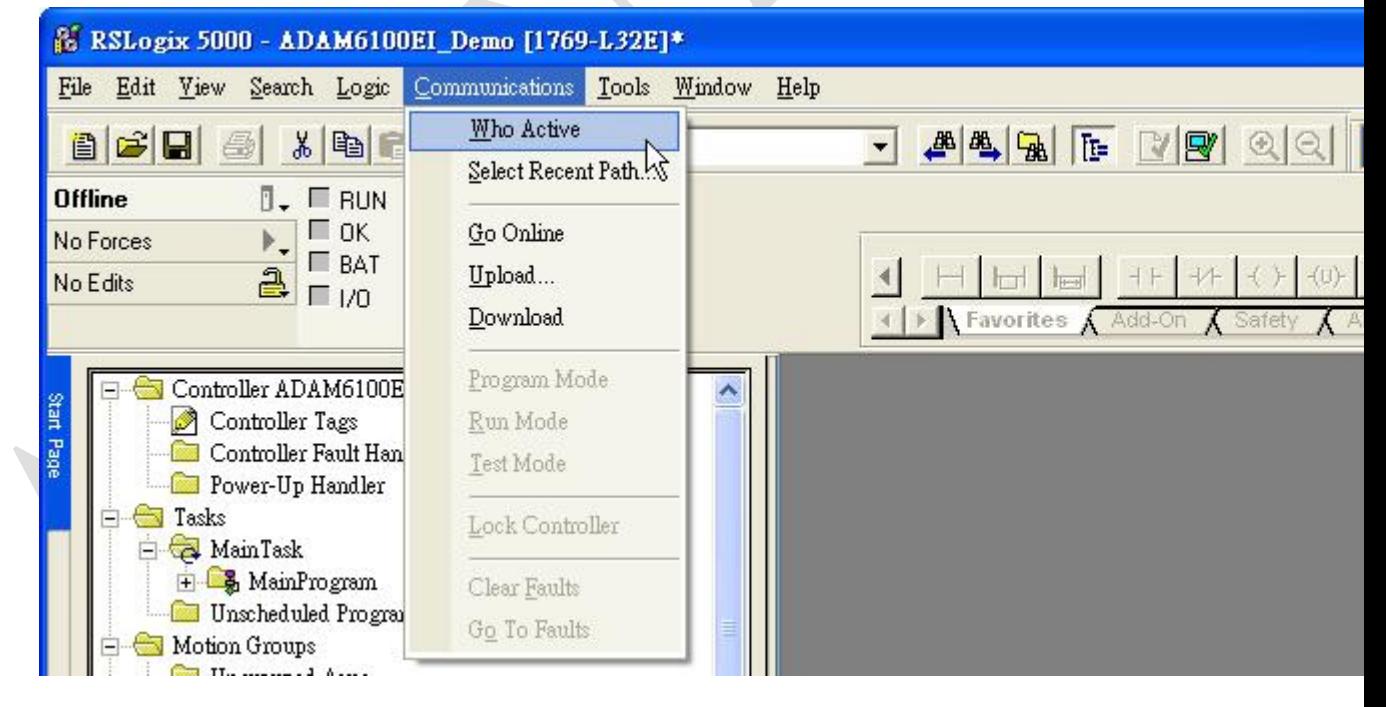

8. Choose the Processor and click [Go Online]

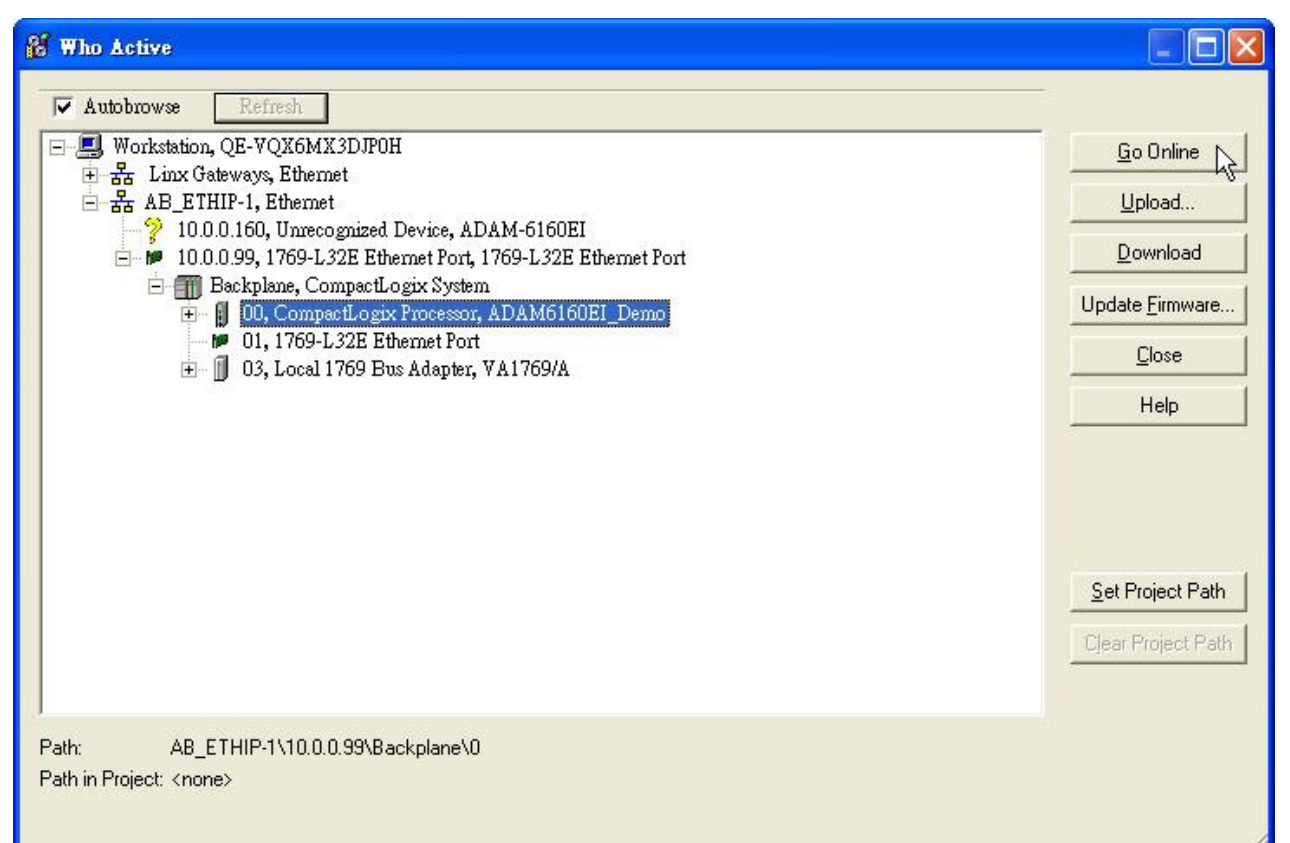

### 9. Click [Download]

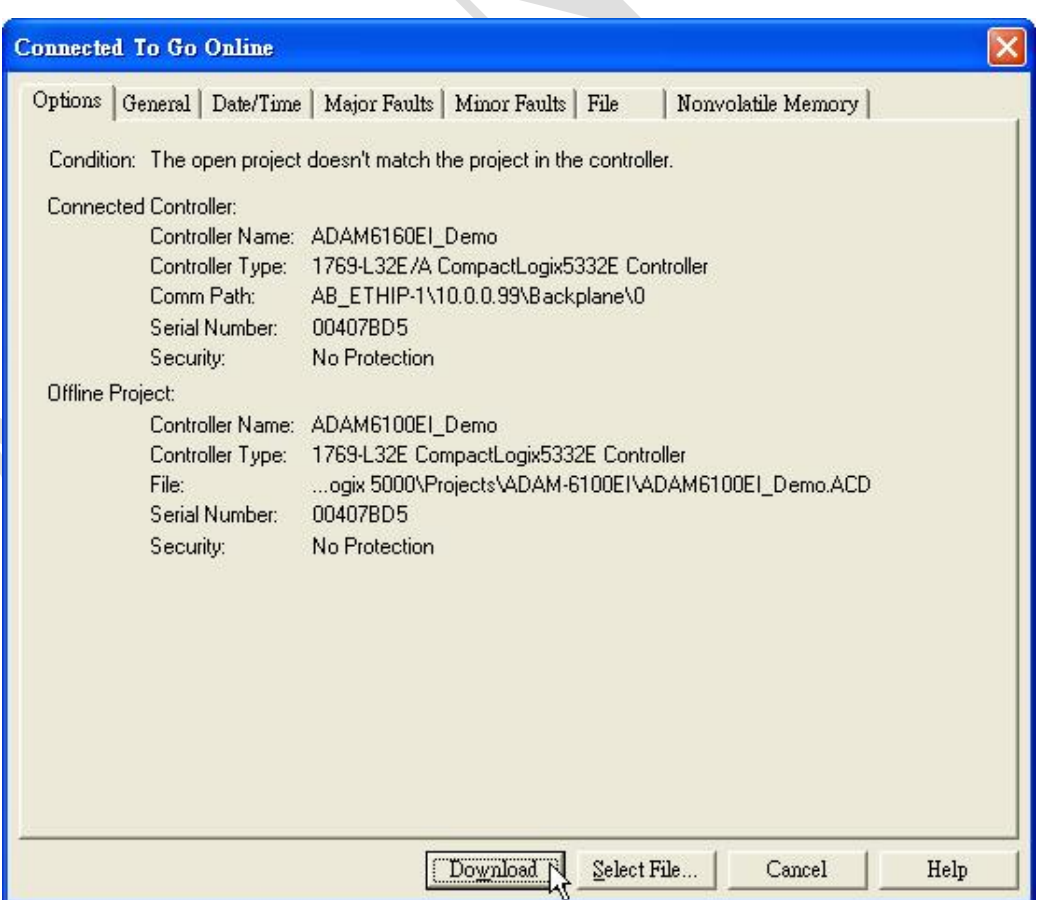

# AD\ANTECI

10. Click [Download]

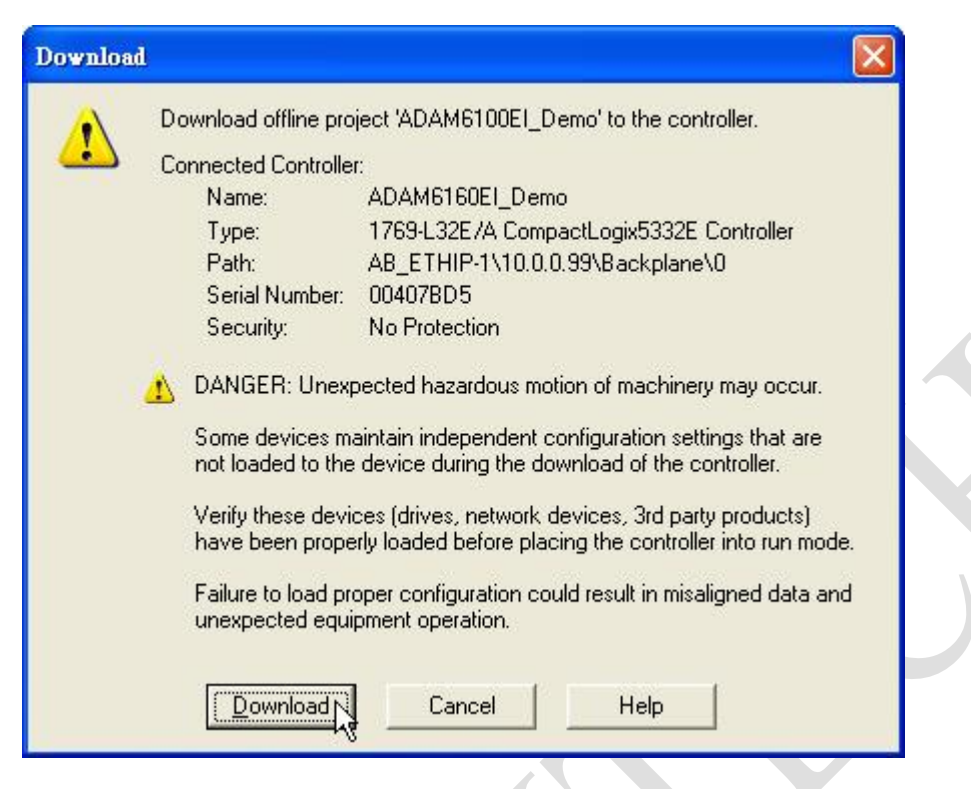

- 11. Switch PLC to [RUN] and change ADAM-6100EI module to [Normal] mode
- 12. Click [Controller Tags] to monitor the state of module
- 13. Give the value [255] to [ADAM6160EI:O.Data[0]] to on all the outputs

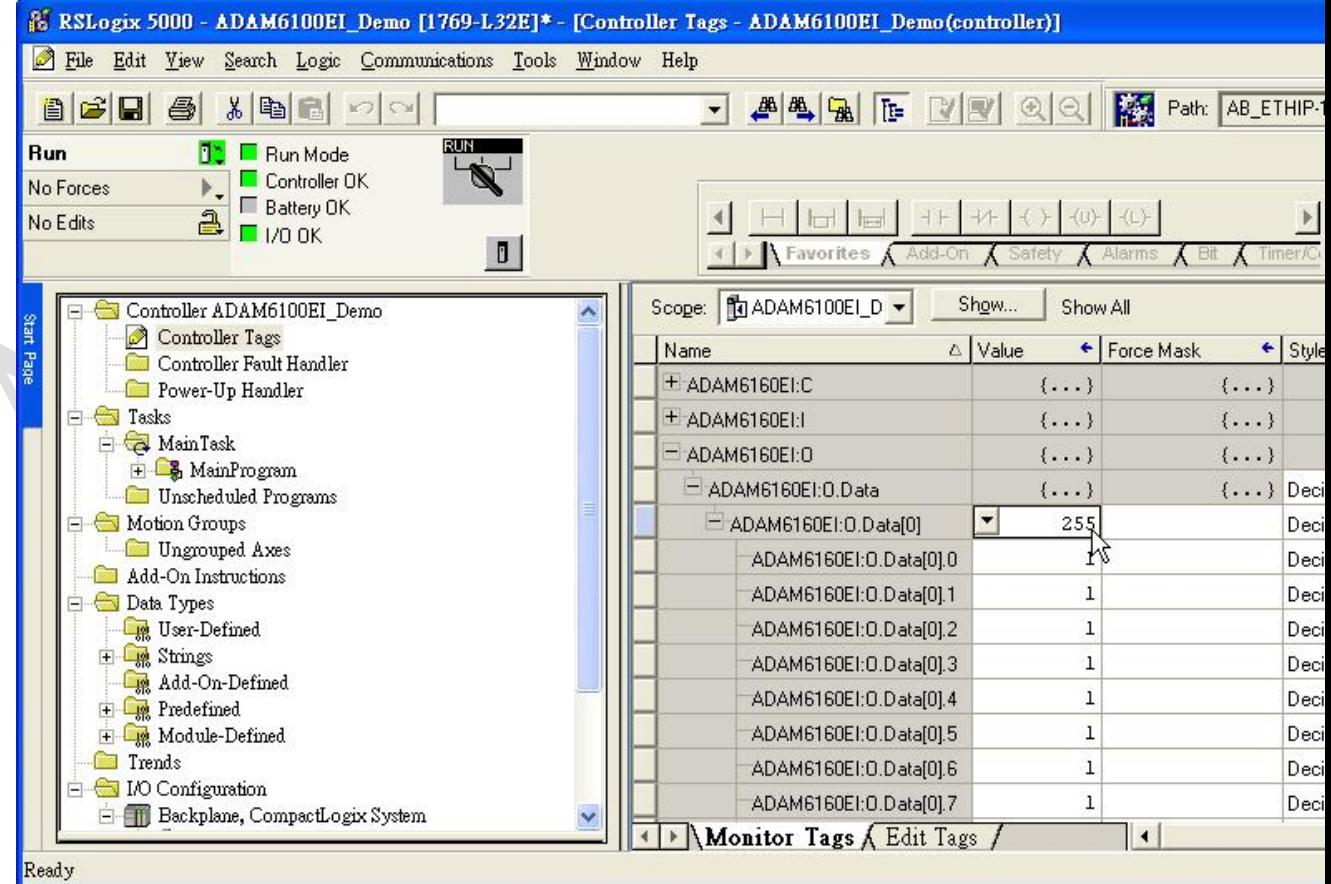

**c) Add ADAM-6100EI Module by Utility**

1. Click [File \ Save As…]

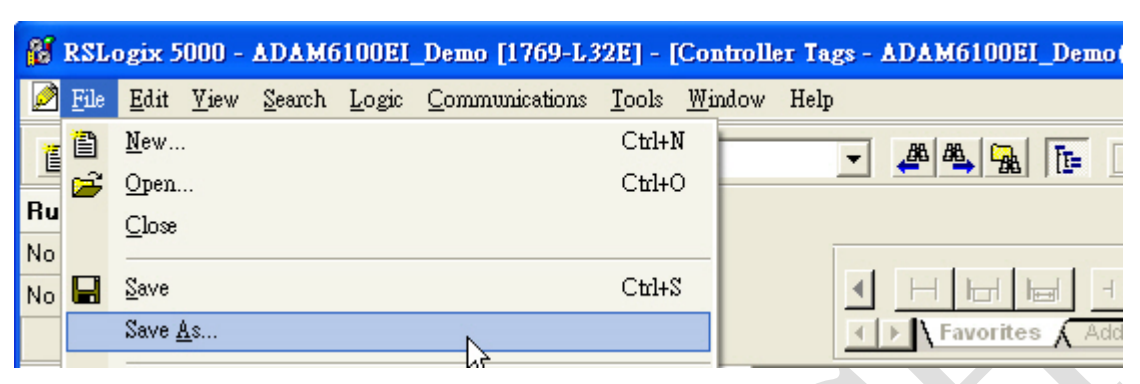

2. Save file as type [\*.L5K] and click [Save]

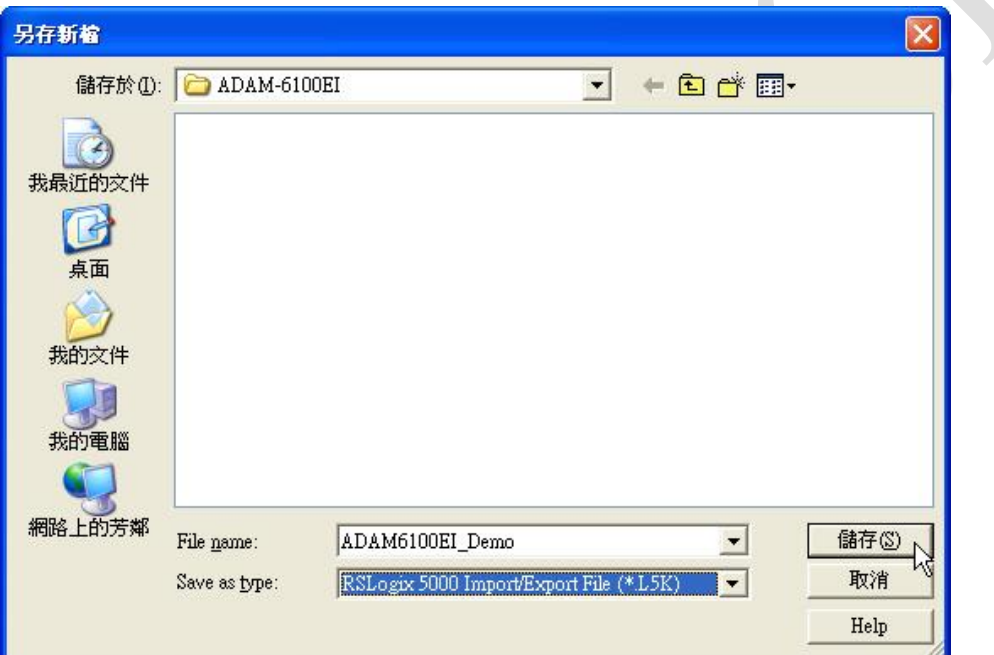

- 3. Switch ADAM-6100EI module to [Init] mode
- 4. Open Adam/Apax .NET Utility and search the module

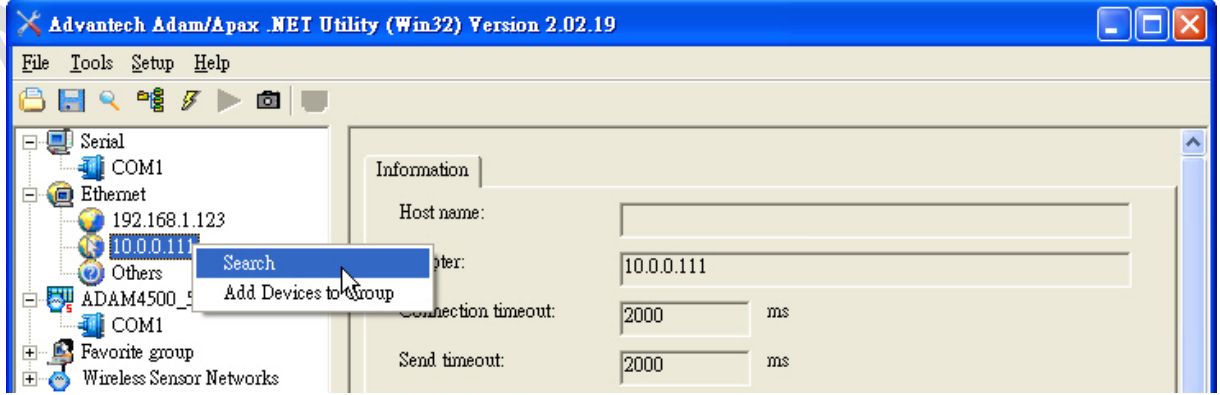

5. Click [Generate] button under [L5K file generator] tab

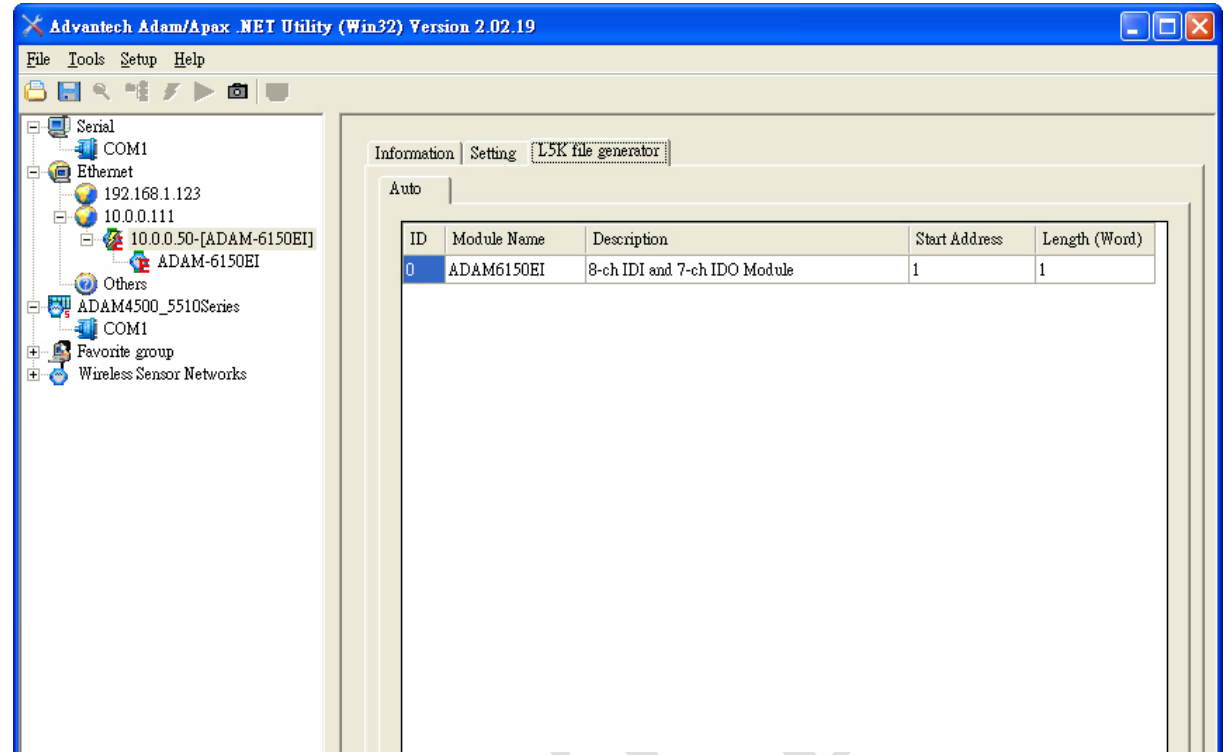

6. Open the [\*.L5K] file that have just been saved, and click [OK] to finish. Remember to switch the module

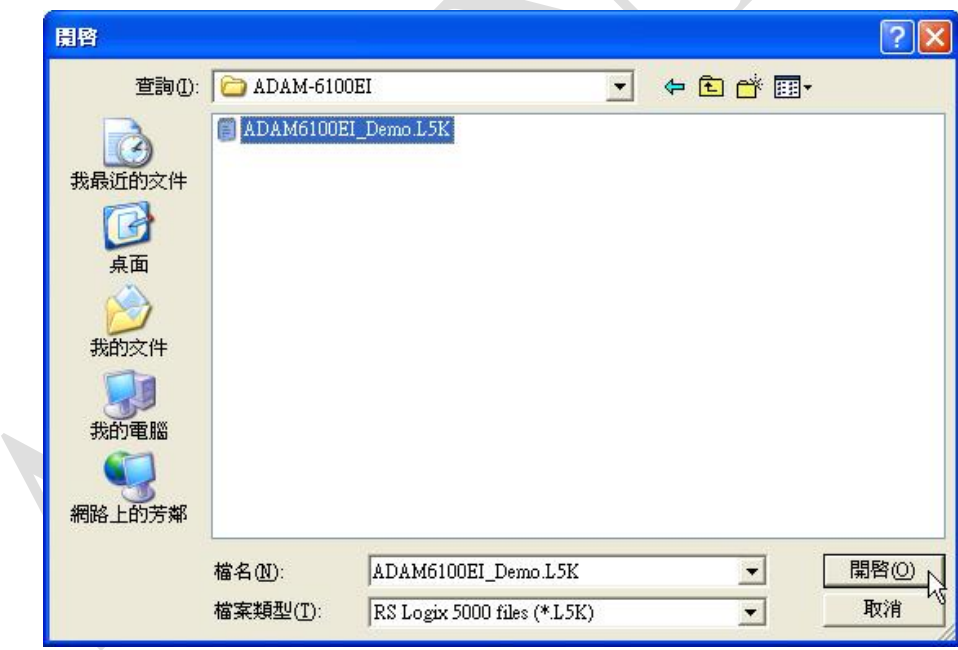

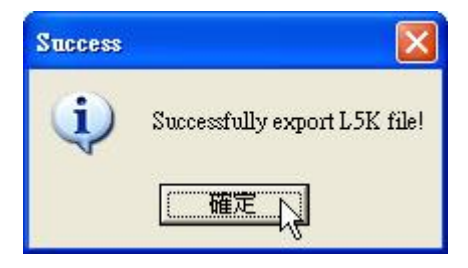

7. Click [Open] button in RSLogix 5000

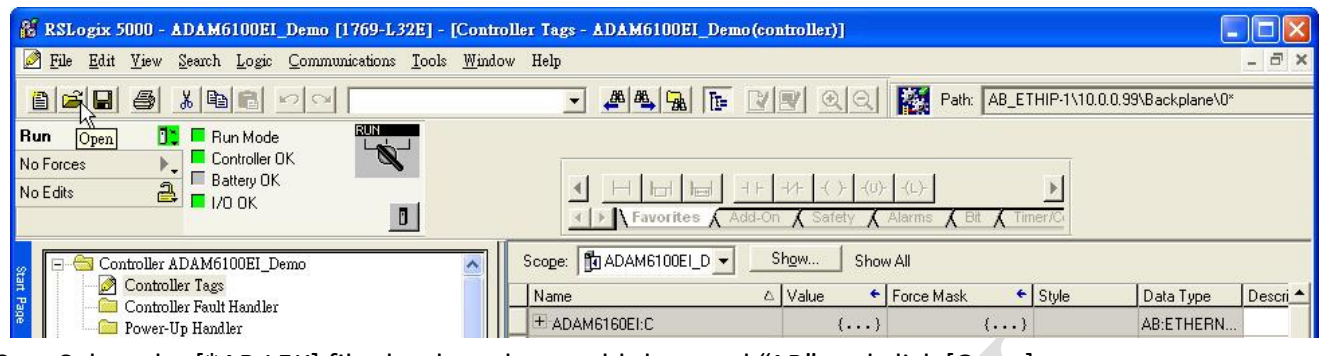

8. Select the [\*AB.L5K] file that have been add the word "AB" and click [Open]

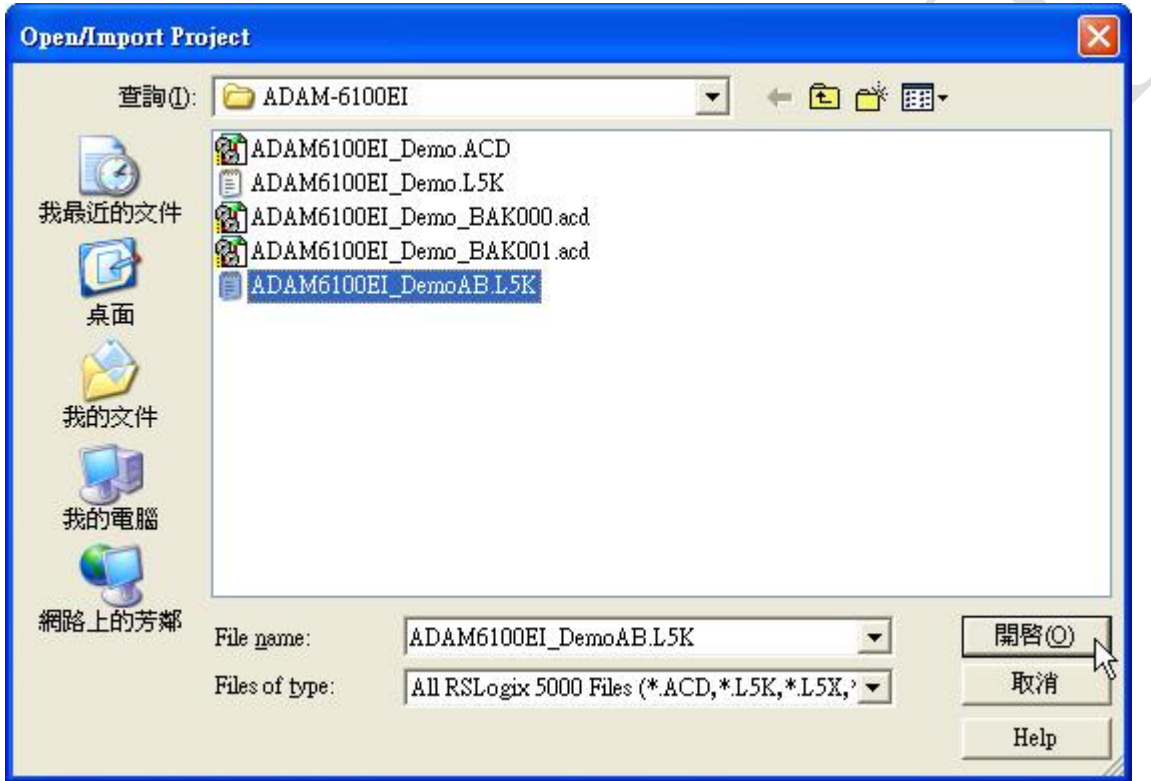

9. Click [Import] to save the imported file

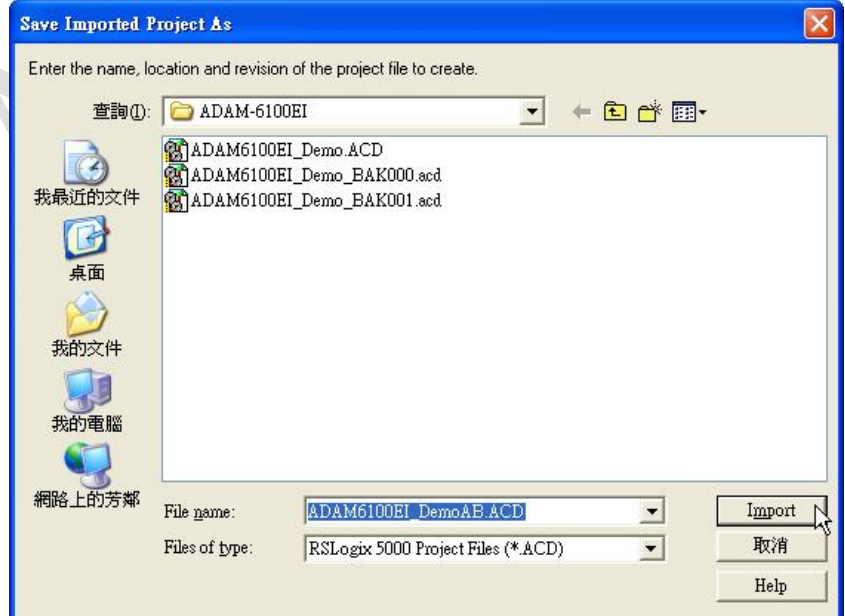

10. The module have been added and named as coupler double click the module to edit

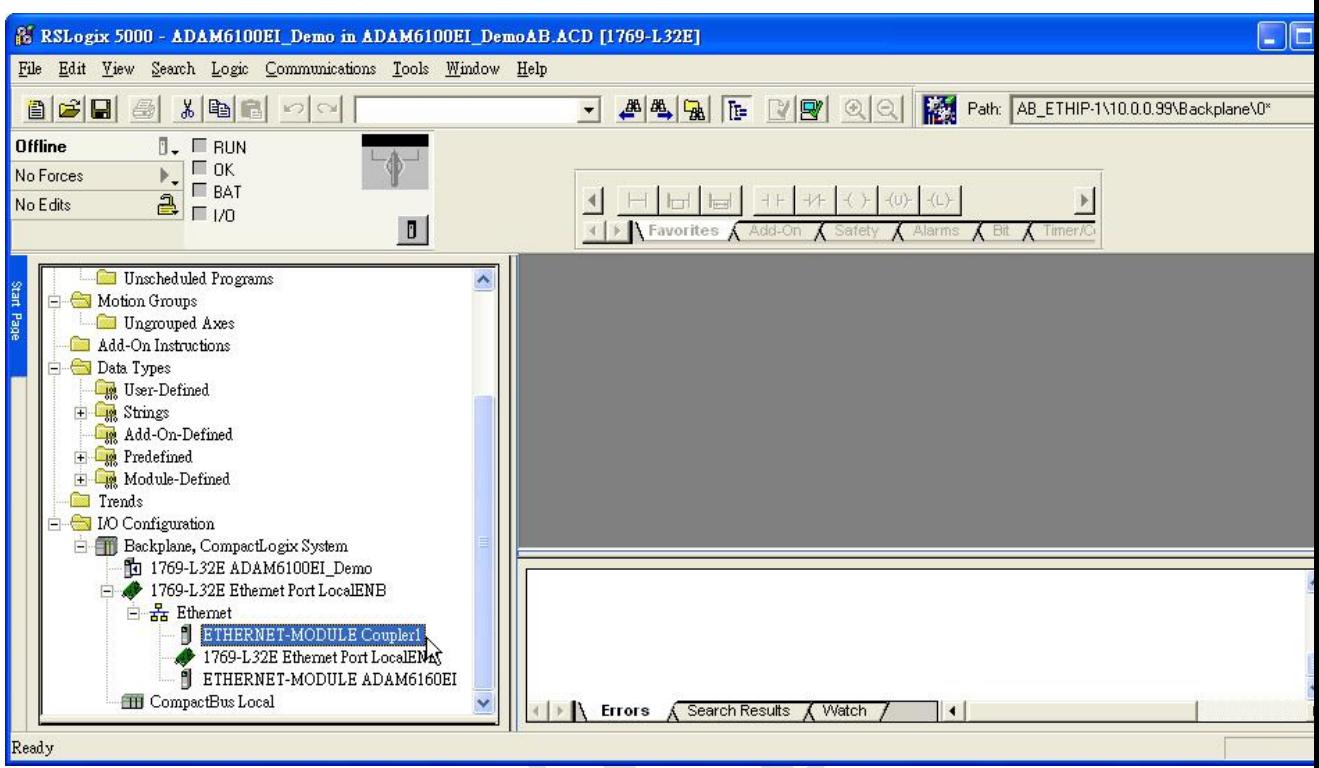

11. [Comm Format], [IP Address], and [Connection Parameters] have been set automatically, user can rename the module as following figure

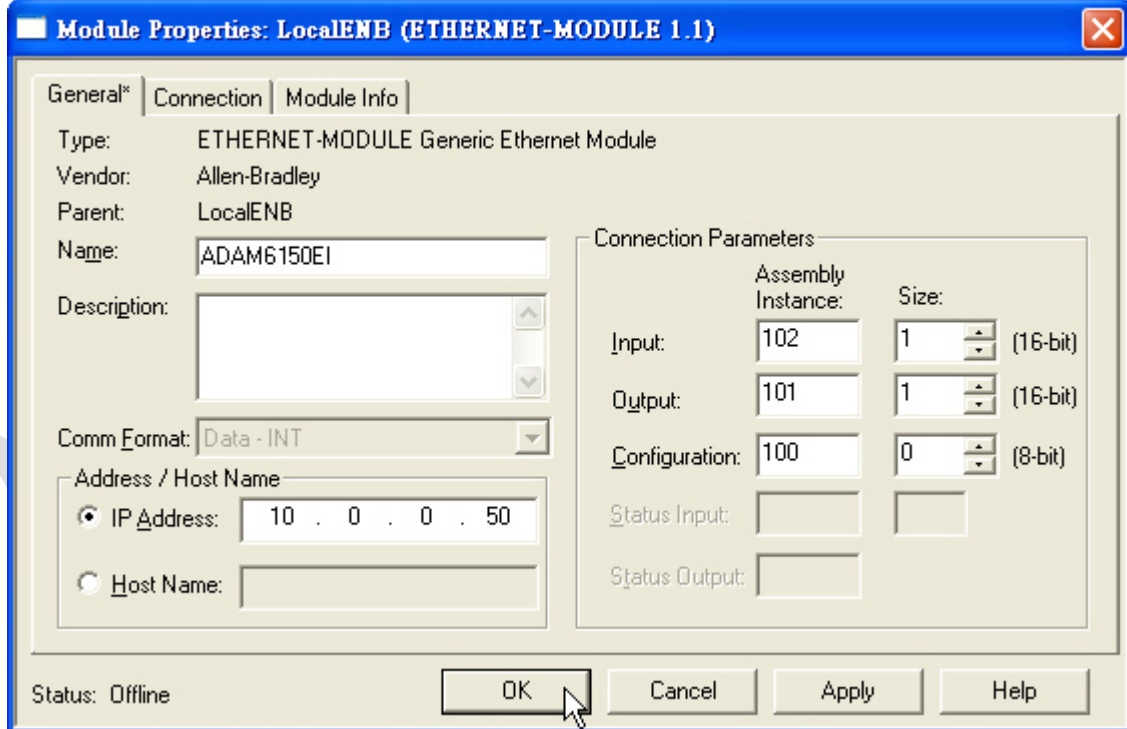